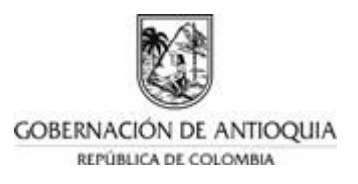

## **Instructivo de Registro e Inscripción de Prestadores y Sedes de Educación Inicial en el Sistema de Información de Primera Infancia - SIPI**

Ingrese al explorador de internet (preferiblemente Chrome), utilizando la siguiente dirección web asignada para el sistema SIPI<http://sipi.mineducacion.gov.co/sipi/>

Haga clic en el vínculo "**Inscripción de prestadores del servicio de educación inicial**"

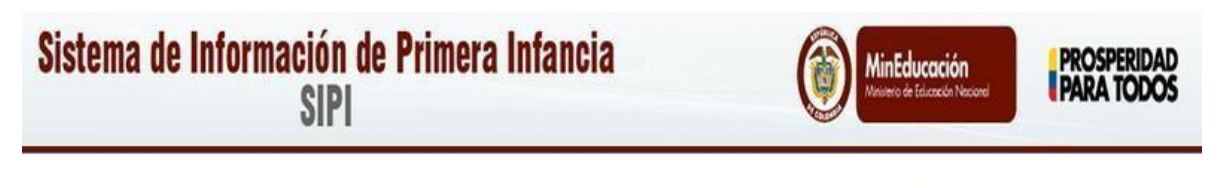

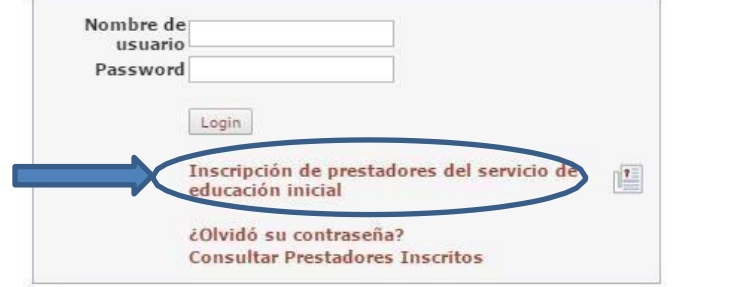

## **1. REGISTRAR PRESTADOR**

El sistema despliega el formulario con la etiqueta **Registrar Prestador** con los siguientes campos y validaciones, para cada uno de los cuales debe ingresar la información requerida, cuidando digitar correctamente cada dato:

• **Tipo de Persona (campo obligatorio)** Seleccione una de las siguientes opciones: Natural o Jurídica.

Si el usuario selecciona la opción jurídica se desplegarán los campos Tipo de sociedad y razón social.

Si el usuario selecciona la opción Natural se desplegarán los campos Primer Apellido, Segundo Apellido, Primer Nombre y Segundo Nombre.

• **Tipo de sociedad (campo obligatorio solo para persona jurídica)**  Seleccione una de las siguientes opciones de la lista desplegable: Caja de compensación, Cooperativa, Corporación, Empresa unipersonal, Fundación, Sociedad Ltda., ONG, Sociedad anónima,

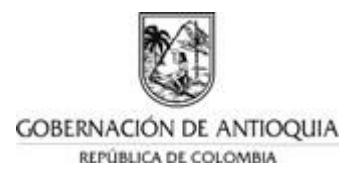

Sociedad anónima simplificada, Sociedad en comandita, Unión Temporal o Consorcio.

En caso de que no sea ninguno de los anteriores, seleccione la opción "No aplica" y no deberá registrar los integrantes, para los demás casos SI deberá registrar uno de los integrantes.

- **Razón social (campo obligatorio solo para persona jurídica)** Ingrese el texto con el nombre exacto de la institución con una longitud máxima de 255 caracteres.
- **Primer Apellido Prestador (campo obligatorio que aparece solo para persona natural)**

Ingrese el primer apellido de la persona natural a nombre de quien está registrada la institución texto con una longitud máxima de 20 caracteres.

### • **Segundo Apellido Prestador**

Ingrese el segundo apellido de la persona natural a nombre de quien está registrada la institución, texto con una longitud máxima de 20 caracteres.

#### • **Primer Nombre Prestador (campo obligatorio que aparece solo para persona natural)**

Ingrese el primer nombre de la persona natural a nombre de quien está registrada la institución, texto con una longitud máxima de 20 caracteres.

#### • **Segundo Nombre Prestador**

Ingrese el segundo nombre de la persona natural a nombre de quien está registrada la institución, texto con una longitud máxima de 20 caracteres.

### • **Tipo de Identificación Prestador (campo obligatorio)**

Selecciones el tipo de identificación dependiendo del tipo de persona así: Para el caso de persona natural, el tipo de identificación será cédula de ciudadanía, cédula de extranjería o pasaporte.

Para el caso de las personas jurídicas, los tipos de identificación a seleccionar son: número de identificación tributaria, registro único tributario.

### • **Número de Identificación Prestador (campo obligatorio)**

Para el caso de persona natural, digite el número de identificación de la persona natural a nombre de quien está registrada la institución, con una longitud máxima de 15 caracteres.

Para el caso de persona jurídica, digite el número de identificación del establecimiento, con una longitud máxima de 15 caracteres.

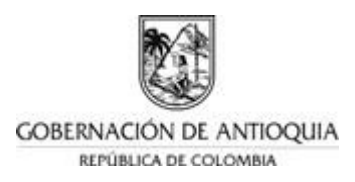

- **Departamento de Ubicación del Prestador (campo obligatorio)** Seleccione de la lista desplegable el nombre del departamento donde está ubicada la sede principal de la institución.
- **Municipio de Ubicación del Prestador (campo obligatorio)** Seleccione de la lista desplegable el nombre del municipio donde está ubicada la sede principal de la institución.
- **Dirección del Prestador (campo obligatorio)** Digite la dirección exacta donde está ubicada la sede principal de la institución, con una longitud máxima de 100 caracteres.
- **Teléfono del Prestador (campo obligatorio)** Digite el número de teléfono de la institución con una longitud máxima de 20 caracteres, en el siguiente formato (indicativo) número de teléfono sin guiones.

#### • **Email del Prestador (campo obligatorio)** Digite el correo electrónico del colegio con una longitud máxima de 75 caracteres.

Se debe validar que corresponda a una dirección de correo valida, es muy importante que quede correctamente diligenciada porque a través de ésta se enviará el usuario y clave para posterior ingreso al SIPI.

## • **Zona (campo obligatorio)**

Seleccione la opción de la siguiente lista desplegable: urbana ó rural, según corresponda a la ubicación de la sede principal de la institución.

### • **Sector (campo obligatorio)**

Seleccione la opción de la siguiente lista desplegable el sector al cual corresponde la institución: Público o Privado.

En caso de seleccionar Privado se desplegará el campo: "Tipo de Sector Privado".

### • **Tipo de sector Privado**

Seleccione la opción que corresponda al tipo de servicio que usted presta para niños y niñas en primera infancia, de la siguiente lista desplegable: Concesión del servicio educativo, contratación del servicio educativo, administración del servicio educativo con las iglesias y confesiones religiosas, educación misional contratada, convenio con entidad oficial, privado.

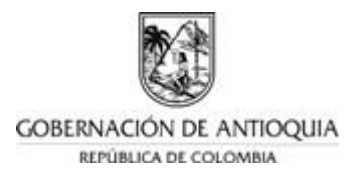

• **Tiempo prestando servicio (campo obligatorio)**

Seleccione la opción que corresponda al tiempo que lleva prestando servicios de atención a niños y niñas en primera infancia, de la siguiente lista desplegable: 0-6 meses, 6 meses a 1 año, 1 a 3 años, 3 – 6 años, 6 – 12 años, más de 12 años.

Si usted solo tiene oferta para el grado transición, no es necesario que realice este registro, pues ya aparecerá dentro de la base de datos del Directorio Único de Establecimientos – DUE.

Deberá registrarse, solo en caso de tener oferta de otros servicios para primera infancia y en el registro solo referirse a estos servicios.

- **Primer Apellido del Representante Legal (campo obligatorio)** Ingrese el primer apellido del Representante legal de la institución, en texto con una longitud máxima de 20 caracteres.
- **Segundo Apellido del Representante Legal** Ingrese el segundo apellido del Representante legal de la institución, en texto con una longitud máxima de 20 caracteres.
- **Primer Nombre del Representante Legal (campo obligatorio)** Ingrese el primer nombre del Representante legal de la institución, en texto con una máxima de 20 caracteres.
- **Segundo Nombre del Representante Legal** Ingrese el segundo nombre del Representante legal de la institución, en texto con una máxima de 20 caracteres.
- **Tipo documento del Representante Legal (campo obligatorio)** Seleccione una de las opciones de la Lista desplegable, para indicar el tipo de documento del representante legal de la institución: Cédula de Ciudadanía, Cédula de Extranjería, Pasaporte.
- **Documento del Representante Legal (campo obligatorio)** Digite el número de identificación del Representante Legal de la institución, con una longitud máxima de 20 caracteres.
- **Dirección residencia del Representante Legal (campo obligatorio)** Digite la dirección exacta del representante legal de la institución, con una longitud máxima de 100 caracteres.

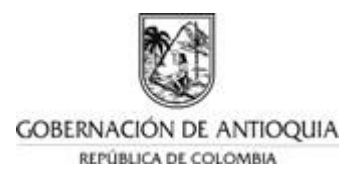

• **Departamento de residencia del Representante Legal (campo obligatorio)**

Seleccione de la lista desplegable el nombre del departamento donde está ubicada la residencia del Representante legal de la institución.

- **Municipio de residencia del Representante Legal (campo obligatorio)**  Seleccione de la lista desplegable el nombre del municipio donde está ubicada la residencia del Representante legal de la institución.
- **Teléfono fijo del Representante Legal (campo obligatorio)** Digite el número de teléfono fijo del Representante legal de la institución, en el siguiente formato (indicativo) número de teléfono sin guiones. En caso de no tener número fijo, ingrese el número celular.
- **Celular del Representante Legal** Digite el número de teléfono móvil del Representante legal de la institución.
- **Email del Representante Legal (campo obligatorio)** Digite el correo electrónico del Representante legal de la institución, con una longitud máxima de 75 caracteres. Se debe validar que corresponda a una dirección de correo valida.

Realizar clic en el icono con nombre de etiqueta "**Siguiente"** para continuar.

## **2. REGISTRAR SEDE**

A continuación, podrá ingresar la información de una de las sedes de atención a los niños y niñas en primera infancia, en caso de contar con más de una sede, podrá diligenciar la información de cada una de éstas, una vez ingrese al sistema con el usuario y contraseña que le será asignado.

- **Nombre de la Sede:** Ingrese el nombre correspondiente a la sede que está registrando, en la cual son atendidos los niños y niñas en primera infancia. Solo se permite el ingreso de texto, si el nombre contiene número por favor escríbalo en letras.
- **Departamento de Ubicación (campo obligatorio)** Seleccione de la lista desplegable el nombre del departamento donde está ubicada la sede de atención 1 de la institución.
- **Municipio de ubicación (campo obligatorio)** Seleccione de la lista desplegable el nombre del municipio donde está ubicada la sede de atención 1 de la institución.

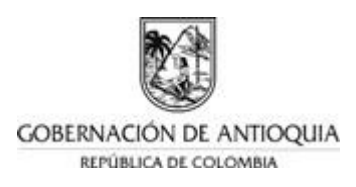

### • **Zona (campo obligatorio)**

Seleccione la opción de la siguiente lista desplegable: urbana ó rural, según corresponda a la ubicación de la donde está ubicada la sede de atención 1 de la institución.

## • **Dirección (campo obligatorio)**

Digite la dirección exacta donde está ubicada la sede de atención 1 de la institución, con una longitud máxima de 100 caracteres

## • **Teléfono (campo obligatorio)**

Digite el número de teléfono fijo de la sede que está reportando con una longitud máxima de 20 caracteres, en el siguiente formato (indicativo) número de teléfono sin guiones.

## • **Email (campo obligatorio)**

Digite el correo electrónico del responsable de la sede que está reportando, con una longitud máxima de 75 caracteres. Se debe validar que corresponda a una dirección de correo valida.

# • **Es establecimiento registrado en el DUE (campo obligatorio)**

Seleccione la opción de la siguiente lista desplegable: Si o No

La opción SI, corresponde a aquellas instituciones a las cuales la Secretaría de Educación correspondiente les ha otorgado licencia de funcionamiento.

## • **Código DANE (DUE Establecimiento):**

En caso de que la SEDE cuente con código DANE, digítelo. Debe ser un código valido en el DUE.

### • **Primer Apellido del responsable (campo obligatorio)**

Ingrese el primer apellido del responsable de la sede que está reportando, en texto con una longitud máxima de 20 caracteres

## • **Segundo Apellido del responsable** Ingrese el segundo apellido del responsable de la sede que está reportando, en texto con una longitud máxima de 20 caracteres

### • **Primer Nombre del responsable (campo obligatorio)** Ingrese el primer nombre del responsable de la sede que está reportando, en texto con una longitud máxima de 20 caracteres

## • **Segundo Nombre del responsable**

Ingrese el segundo nombre del responsable de la sede que está reportando, en texto con una longitud máxima de 20 caracteres

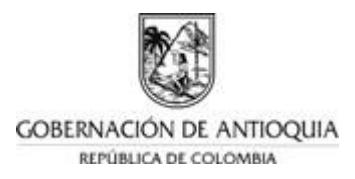

• **Tipo de identificación del responsable de la sede (campo obligatorio)**  Seleccione una de las opciones de la Lista desplegable, para indicar el tipo de documento del responsable de la sede que está reportando: Cédula de Ciudadanía, Cédula de Extranjería, Pasaporte.

#### • **Documento del responsable (campo obligatorio)**

Digite el número de identificación del responsable de la sede que está reportando, con una longitud máxima de 20 caracteres.

#### • **Cargo del responsable (campo obligatorio)**

- Seleccione una de las opciones de la Lista desplegable, para indicar el cargo en la institución, del responsable de la sede que está reportando: Rector, Coordinador o Director.

#### • **Capacidad (campo obligatorio)**

- Indique en números la cantidad de niños y niñas en primera infancia (0 a 5 años) que está en capacidad de atender en la sede que está reportando.

#### • **Atiende (campo obligatorio)**

- Indique en números la cantidad de niños y niñas en primera infancia (0 a 5 años) que está atendiendo a la fecha del registro.

#### • **Estado de la Sede (campo obligatorio)**

Selecciones el estado de la sede dependiendo si esta se encuentra actualmente en funcionamiento(activa) o no(inactiva).

#### • **Fecha Estado de la Sede (campo obligatorio)**

Indique la fecha del estado actual de la Sede, es decir, la fecha desde la cual está activa o inactiva la Sede.

• **¿La Sede cuenta con dotación de libros especializados para primera infancia?**

Indique si en la sede los niños tienen acceso a libros con contenidos especializados para primera infancia. En caso de que la sede este inactiva seleccione la opción no aplica.

Para el caso de personas naturales, el registro inicial de información culmina en este punto. Debe seleccionar la opción "**Siguiente"**, y podrá ver una pantalla con el resumen de la información ingresada. Si hay alguna corrección que realizar, puede volver atrás y corregir. De lo contrario, seleccione la opción **"Finalizar"**.

Para el caso de las personas jurídicas, una vez terminado el registro de la sede, el sistema solicita el registro del integrante inicial, el cual debe ser completado así:

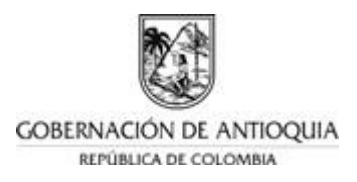

- Las personas jurídicas, Caja de compensación, Cooperativa, Corporación, Empresa unipersonal, Fundación, ONG, sociedad anónima, debe ingresar de nuevo su tipo de identificación, número de identificación y razón social.
- Las personas jurídicas, Sociedad Ltda., Sociedad en comandita, Unión Temporal o Consorcio, deberá ingresar la información de otro de sus integrantes, para lo cual se le solicita: tipo de identificación, número de identificación y razón social.

Si toda la información diligenciada está completa, podrá ver un mensaje de confirmación del registro y le llegará a su correo electrónico ingresado, el usuario y contraseña para el acceso al Sistema, de lo contrario, podrá ver la información faltante en la parte superior de la pantalla en letra de color rojo, la cual debe ser completada para culminar exitosamente el registro.

**NOTA: En este momento su estado en el proceso de registro es Preinscrito: Este estado nos indica que el prestador diligenció los primeros formularios de registro**

## **3. INGRESAR AL SISTEMA DE INFORMACIÓN DE PRIMERA INFANCIA**

Con el usuario y contraseña recibidos en su correo electrónico, debe ingresar al sistema a través del mismo enlace indicado inicialmente. Al ingresar al sistema, el SIPI valida y solicita cambio de contraseña por seguridad de la información.

Para crear la nueva contraseña tenga en cuenta la siguiente información:

- La longitud de la contraseña debe ser mínimo de 8 caracteres.
- La contraseña debe tener mínimo una minúscula.
- La contraseña debe tener mínimo una mayúscula.
- La contraseña debe tener mínimo 1 carácter especial

En caso de necesitar otro cambio de contraseña, podrá hacerlo a través de la opción **"Administración"** disponible en la barra horizontal ubicada en la parte superior de la pantalla.

## **4. ACTUALIZACIÓN DE DATOS Y CREACIÓN DE OTRAS SEDES**

A continuación, deberá ingresar a la opción **"Calidad"**, en donde podrá observar un resumen de los datos ingresados. En caso de requerir modificar alguno de los datos, seleccione la opción **"Editar"** y una vez terminada la actualización oprima el botón **"Actualizar".**

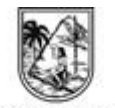

GOBERNACIÓN DE ANTIOQUIA REPÚBLICA DE COLOMBIA

En caso de requerir agregar una o más sedes de atención para niños y niñas en primera infancia, en el menú del lado izquierdo ingrese a la opción **"Unidad de**

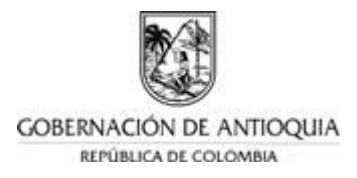

**Servicio"**, y luego seleccione la opción **"Nueva sede"** en la barra horizontal y proceda a crear la nueva sede de la misma forma indicada en el numeral 2.

## **5. CARGUE DE SOPORTES**

Seleccione la opción **"Calidad"** disponible en la barra horizontal ubicada en la parte superior de la pantalla. En la barra de opciones se debe seleccionar la opción **"Soportes"** para iniciar el proceso de cargue de los documentos solicitados, así:

Personas naturales:

- Copia del documento de identidad del representante legal (Obligatorio)
- Copia del certificado de registro mercantil (certificado de cámara y comercio): Las actividades o servicio prestados deben estar relacionados con educación inicial o atención a la primera infancia. (CIIU: 8890, 8511 y 8512) Deben estar relacionadas las sedes en las cuales se presta la educación inicial, incluyendo datos de identificación y ubicación. (Opcional)

Persona Jurídica:

- Copia del documento de identidad del representante legal (Obligatorio)
- Copia del certificado de existencia y representación legal: Las actividades o servicio prestados deben estar relacionados con educación inicial o atención a la primera infancia. (Opcional)

Deben estar relacionadas las sedes en las cuales se presta la educación inicial, incluyendo datos de identificación y ubicación.

Por favor verifique el tamaño de cada documento antes de subirlo, el cual no puede exceder 5 Megabytes y debe estar en alguno de los siguientes formatos (PDF, JPG, PNG, GIF, TIFF, JPEG, BMP).

# **5.1. CONCLUIR PREINSCRIPCIÓN**

Una vez el usuario culmine el cargue de los documentos, al regresar a la pantalla de del prestador encontrará la opción para concluir preinscripción, debe dar clic en el botón que se muestra a continuación:

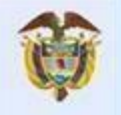

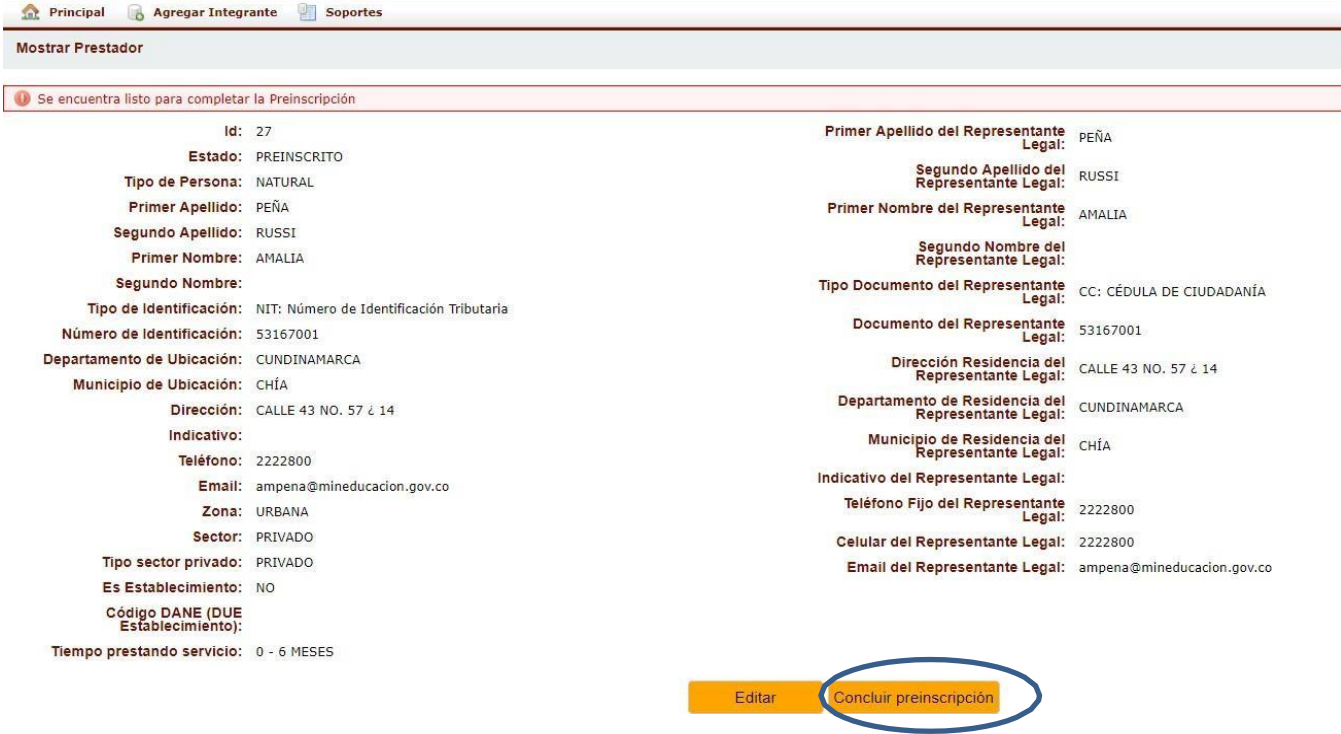

Al concluir la preinscripción, su estado cambia a preinscripción completa y la secretaria de educación realizará la verificación de los datos y documentos ingresados en el sistema, ésta aprobará o rechazará la inscripción, de acuerdo a la consistencia de la información. El sistema enviará una notificación al correo electrónico registrado informando el resultado de la revisión.

#### **NOTA: En este momento su estado en el proceso de registro es Preinscripción Completa: este estado nos indica que el prestador ingresó al sistema y cargó los documentos con el fin de concluir la preinscripción.**

**Importante:** La inscripción en el Registro Único de Prestadores no constituye el reconocimiento de las condiciones de calidad para autorizar la prestación de la educación inicial.

Después de realizar lo anteriormente mencionado, la Secretaria de Educación deberá ingresar al sistema con el fin de aprobar o rechazar el registro del prestador, según sea el caso.

**Caso 1:** la Secretaria de Educación APRUEBA el registro del prestador y el estado pasaría a **INSCRITO PENDIENTE**. Automáticamente el sistema le enviará al correo electrónico con el cual el prestador se registró en el sistema, una comunicación indicando que su registro ha sido aprobado y el prestador debe ingresar nuevamente con su usuario y clave al sistema y dar click en aceptar las condiciones para finalizar

el proceso de inscripción del prestador del servicio. Luego de esto su estado pasará a **INSCRITO**, culminando así todo el proceso.

**Caso 2:** La Secretaria de Educación RECHAZA el registro del prestador por inconsistencias en la información ingresada y el estado pasa a **EN DILIGENCIAMIENTO.** Automáticamente el sistema enviará al correo electrónico con el cual el prestador se registró en el sistema, una comunicación indicando el motivo del rechazo. El paso a seguir por parte del prestador es realizar en el sistema los ajustes que le indican en el correo. Después de ello y superado el motivo del rechazo, la Secretaria de Educación APRUEBA el registro del prestador, automáticamente el sistema le enviará al correo electrónico con el cual el prestador se registró en el sistema, una comunicación indicando que su registro ha sido aprobado y el prestador debe ingresar nuevamente con su usuario y clave al sistema y dar click en aceptar las condiciones para finalizar el proceso de inscripción del prestador del servicio. Luego de esto su estado pasará a **INSCRITO**, culminando así todo el proceso.